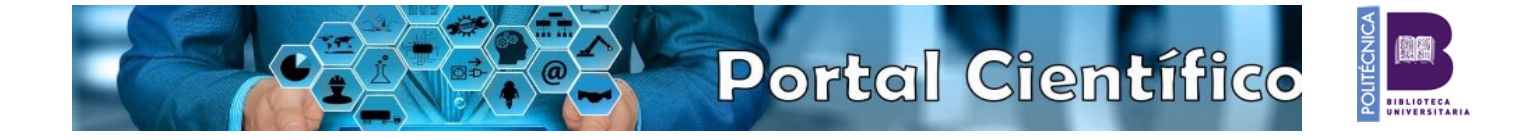

## **vienen de Google Scholar** no se incorporan directamente al CV del investigador. También puede haber capítulos de libros, artículos, o conferencias publicadas que el sistema no puede asociar directamente porque o bien, cree que ya están incorporados y se trata de duplicados o bien, contienen algún campo que le impide

**Generación de Currículums**

Antes de generar un CV puede ser conveniente actualizar la información que aparece en nuestro perfil. Para ello, desde la página de inicio, usar la opción "*Ítems*

Algunos registros como las **patentes, las tesis dirigidas y las publicaciones que** 

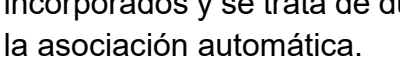

*sugeridos*"

**iReport** 

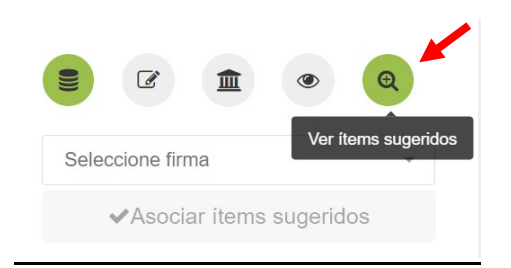

## Generación de CVs

Desde el Módulo iReport podemos generar el CVN 1.4, el CVA y el CVA ISCIII y el Europass XML. La operativa para generar los distintos tipos es la misma, teniendo en cuenta que el CVA y el CVAISIII no pueden superar 5 y 8 páginas de extensión respectivamente.

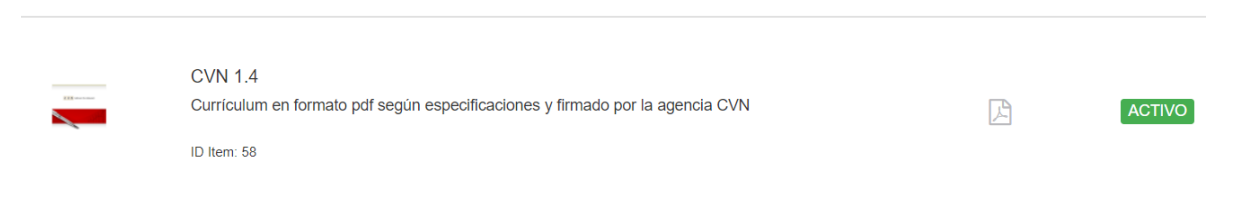

Al hacer clic en la opción de CVN veremos la siguiente pantalla donde podemos elegir los parámetros que queremos que aparezcan en el CV que queremos generar.

## **Para crear un CVN completo bastará con pulsar en** *Generar*

**Podemos elegir ítems previamente seleccionados en una lista predefinida o elegir determinadas categorías y rango de años.**

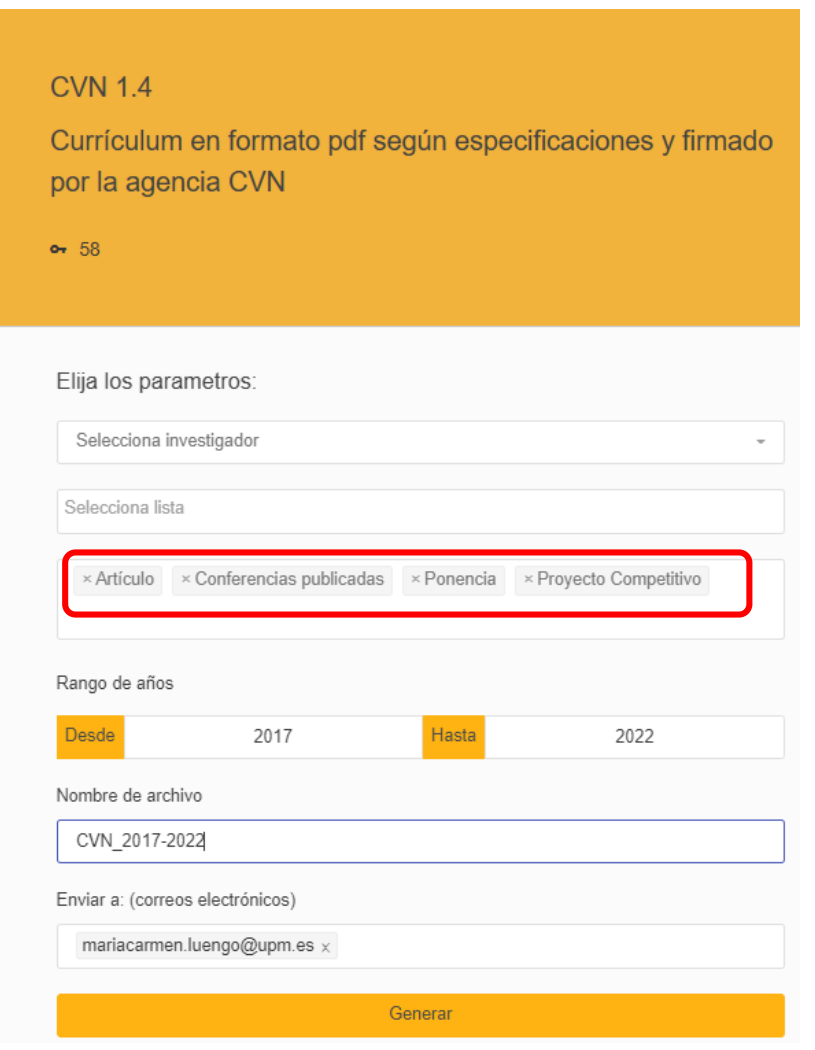

Como la creación del CVN puede tardar un poco, podemos adjuntar un correo electrónico o varios para que nos sea remitido cuando termine el proceso.

Además, el Portal nos avisará cuando se haya creado el CVN

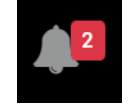

El CVN es un documento que no puede ser modificado. La actualización de los datos del currículum deberá hacerse en el gestor curricular. Todos estos informes contienen indicadores bibliométricos de WOS y Scopus.

## Generación de un CV con registros concretos

En el Módulo iCvn seleccionamos los registros que queremos en el CVN y pulsamos en el icono "Enviar a lista predeterminada"

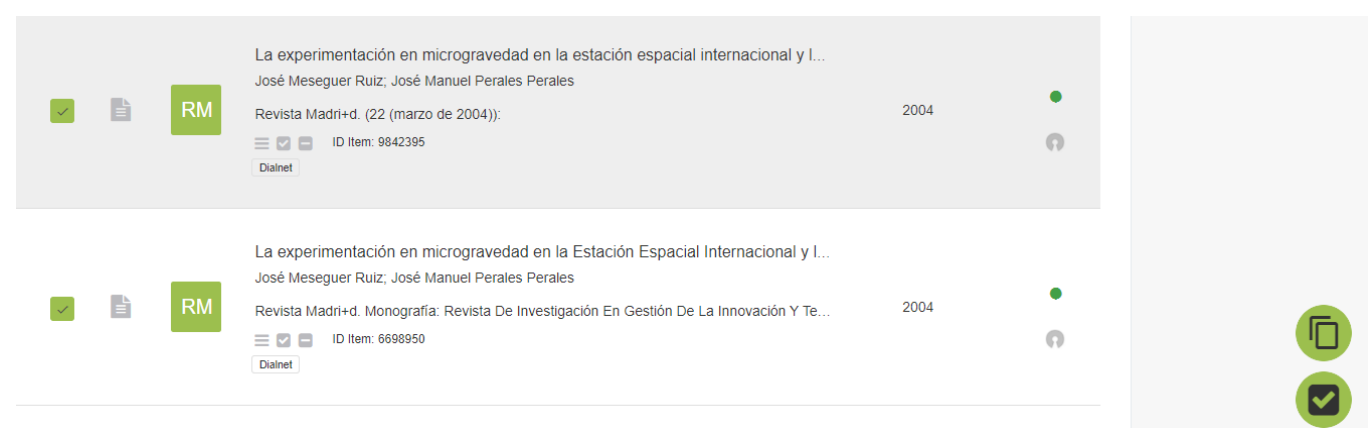

Crearemos una lista, si no la tenemos creada ya y pulsaremos en "*Activar enlace"*

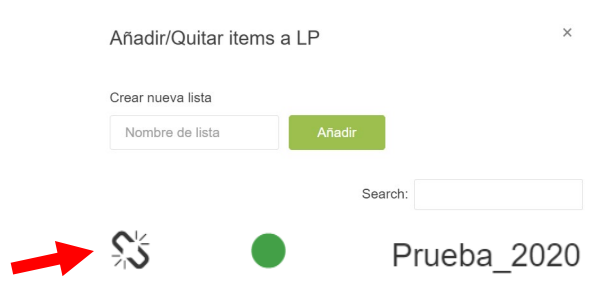

Después, desde el Módulo iReport, elegiremos la modadlidad de CV que queremos generar y la lista que ya tenemos creada y pulsaremos *Generar*

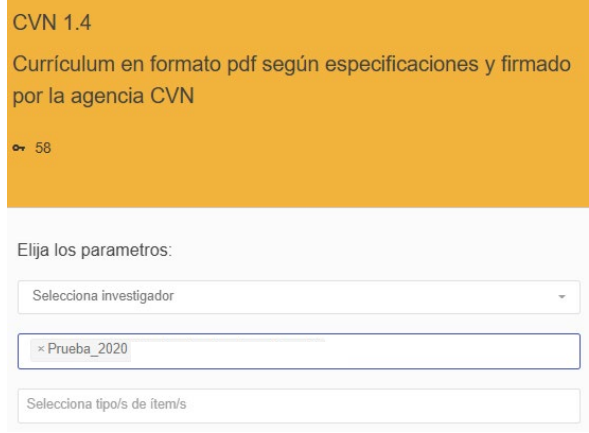